# myMMX ®DB

# **FOR WINDOWS QUICK GUIDE**

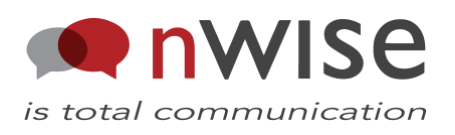

### **Contents**

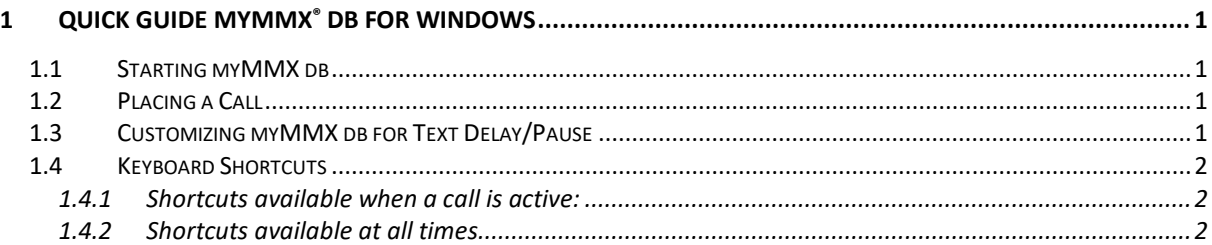

## <span id="page-2-0"></span>**1 QUICK GUIDE myMMX® db for Windows**

This is short information to guide you on how to get started with myMMX<sup>®</sup> db. It assumes that you already have installed myMMX<sup>®</sup> db and Jaws with Java accessbridge. If more information is needed than what is in this quick guide, refer to the User manual for myMMX<sup>®</sup> db.

#### <span id="page-2-1"></span>**1.1 Starting myMMX db**

- Open JAWS.
- Open myMMX db
- Type your username and password in the **Login** dialog box and press **Enter**.

#### <span id="page-2-2"></span>**1.2 Placing a Call**

- Select/Tab to the Dial Field (Ctrl+D)
- Enter a number to call
- Press **Enter**.
- For point to point calls you will be connected directly to the person you dialed
- For VRS calls you will be connected to your VRS provider you registered with
- Select the Text Box (Ctrl+T) to receive typed information on the Braille display from the VRS interpreter
- The VRS interpreter will voice everything that you sign and type everything that the hearing caller says
- To end the call Select/Tab to the End Call Button (Ctrl+Shift+H) and press Enter

#### <span id="page-2-3"></span>**1.3 Customizing myMMX db for Text Delay/Pause**

- Move/Tab to Settings and press Enter
- Use the Right Arrow Key and move to Text
- Move/Tab to select Text Delay for incoming text and set text delay, the characters are evenly presented with selected time interval
- Move/Tab to select Text Pause for incoming text and set number of characters to be read during each session
- More information can be found in the myMMX db Guide.

**Note:** To ensure that the changes take effect you must restart the myMMX db software.

#### <span id="page-3-0"></span>**1.4 Keyboard Shortcuts**

The most common menu commands are available through keyboard shortcuts summarized below. You can also view available keyboard shortcuts in the menu by selecting the **Shortcuts** menu option.

**Note:** The keyboard shortcuts are configurable and can be set by the system administrator. The stated shortcuts below are the default settings.

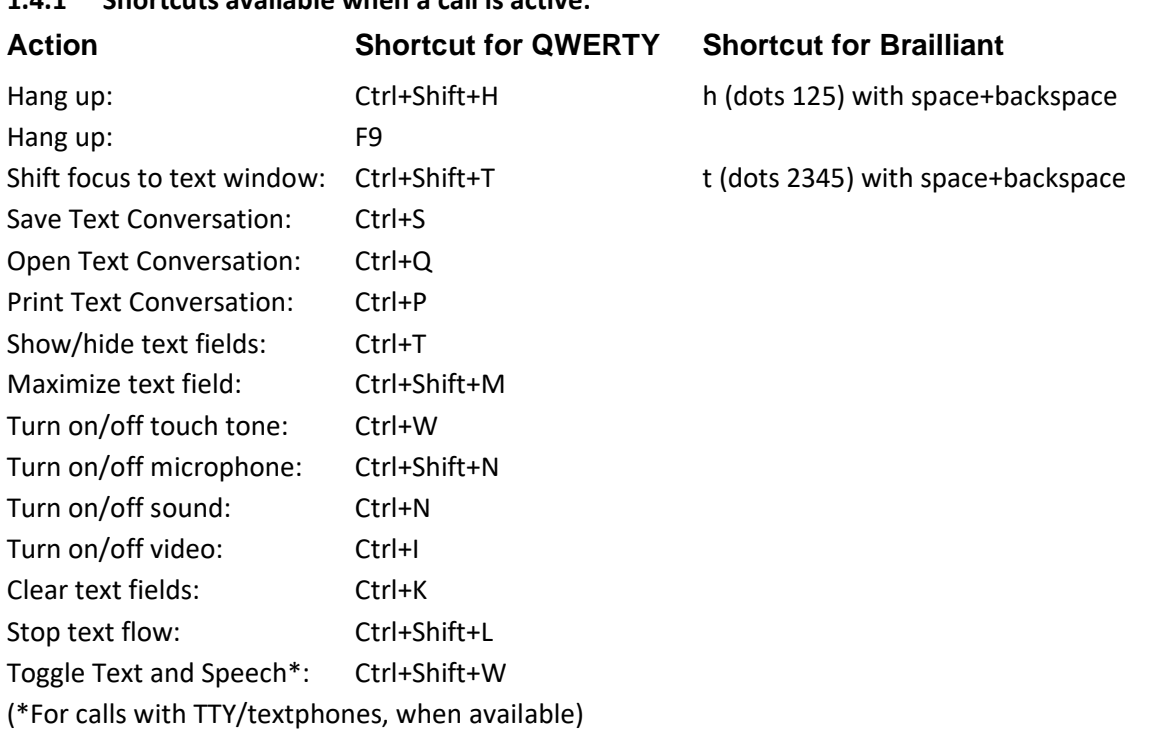

#### <span id="page-3-1"></span>**1.4.1 Shortcuts available when a call is active:**

<span id="page-3-2"></span>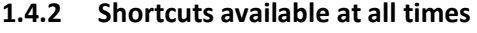

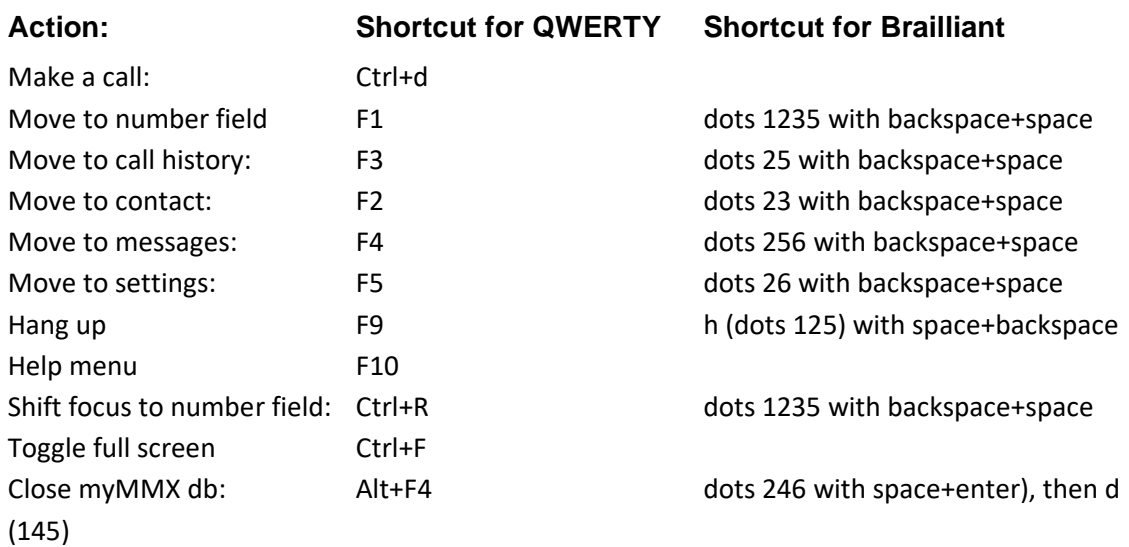

**Note!** myMMX db automatically turns on/off the movement of the braille marker as follows:

• When the user writes, the tracking is turned on. This allows you to always see what you are writing.

• After a delay after the last character entered by the user, the follow-up is disabled. This means that the scanning line is not moved when the other party writes without the user being able to read in peace and quiet.